# **STEP 02. 実習の準備**

PLC と実習キットの概要について理解したところで、実際の学習に必要な前準備を進めていきます。 内容としては、実習キットの配線とソフトウェアのインストールによる環境構築です。本章では、こ れらの作業を順を追って解説していきます。

### PLC と実習キットの配線

実習を開始するために、まず PLC と実習ユニットの入出力配線を行います。FX3G PLC の入力端子と 出力端子は下図のようにまとめて配置されています。入力は X、出力は Y の記号に番号を付けて各端 子を表しています。(ここでは「FX3G-40MR/ES」を例としています。)

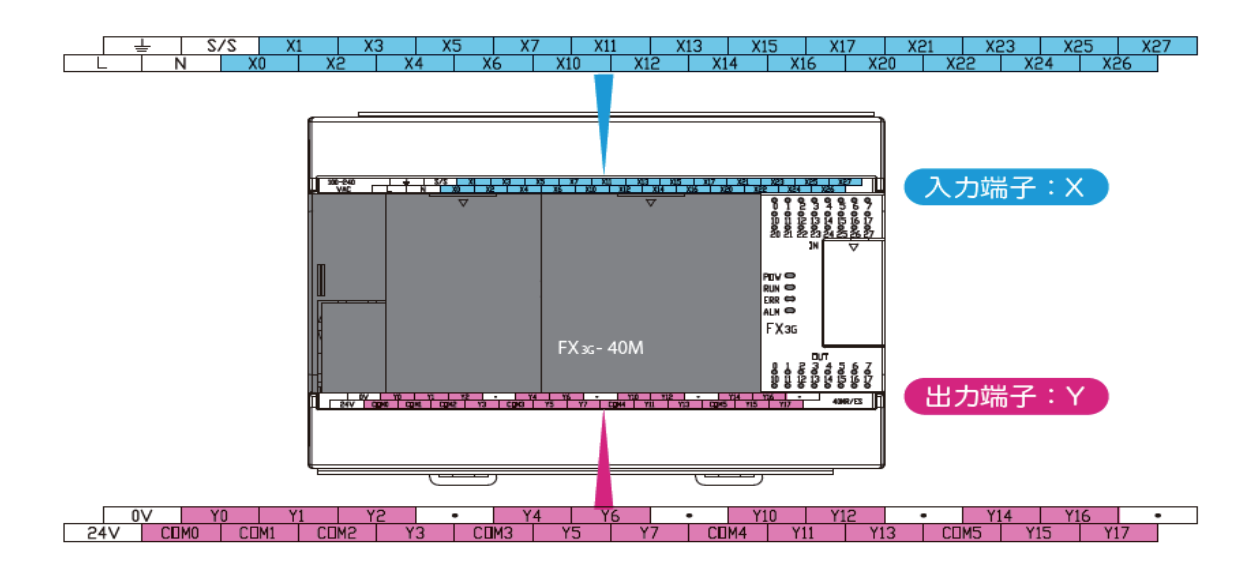

PLC の各端子と接続する実習ユニットの入出力機器の対応リストを以下に示します。感電等の事故を 防ぐため、実習ユニットのサーキットプロテクタをオフにし、コンセントから電源プラグを抜いて、 教材付属の線材を使用して配線作業を行ってください。

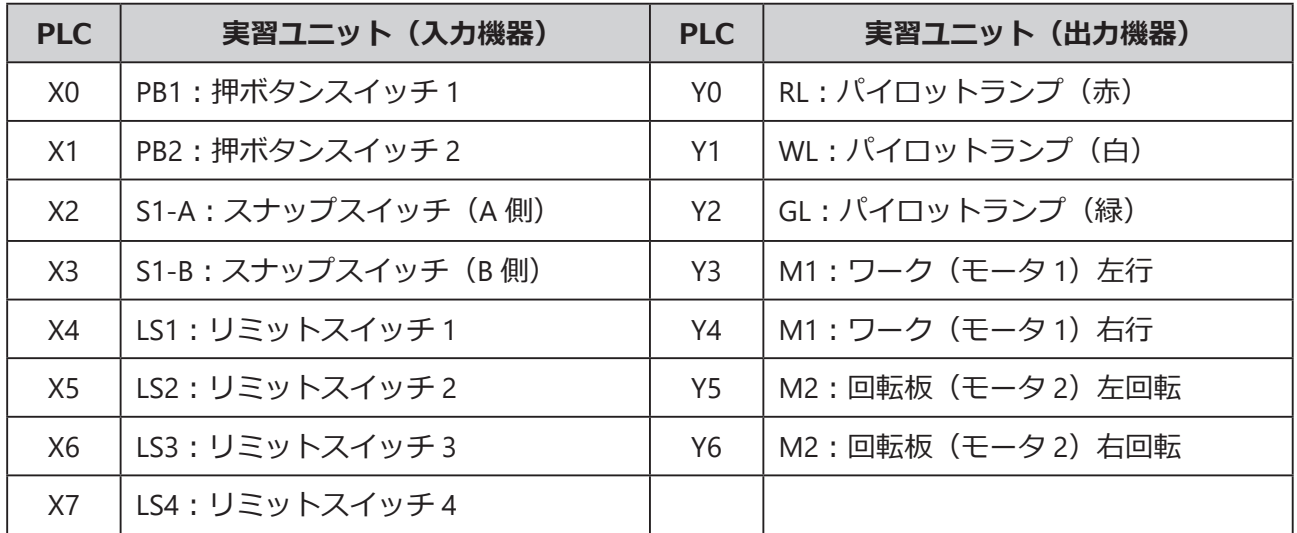

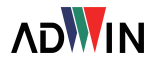

## PLC のプログラミング

PLC のプログラミングは主に「ハンディプログラミング」等の専用ツールを使う方法と、パソコンに インストールした「プログラミングソフトウェア」を使う方法があります。「PC 編」では後者の専用 ソフトウェアによるプログラミング方法を解説します。「FX3G」シリーズ PLC のプログラミングには、 同じ三菱電機製のソフトウェア「GX-Works 2」(別売)を使用します。

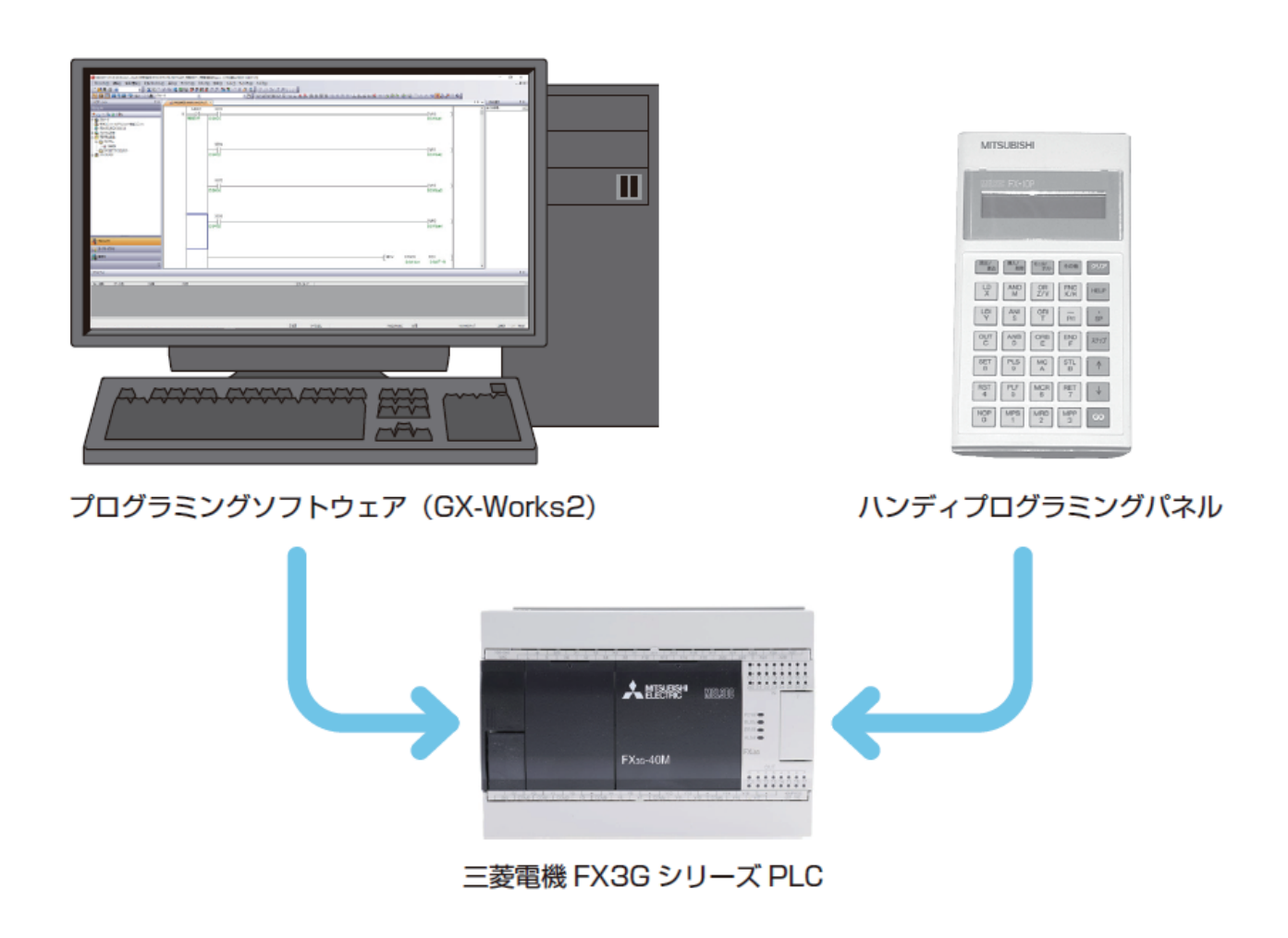

次項より「GX-Works 2」および USB ドライバのインストール方法を解説します。

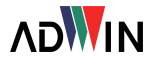

 $\overline{\phantom{0}}$ 

#### 環境構築

■ プログラミングソフトウェアのインストール

「GX-Works 2」は、「GX-Works 2」または「GX-Works 3」の製品 DVD からインストールを行います。 すでにソフトウェアがインストール済の場合は次の手順に進んでも問題ありません。また、ソフトウェ アを所有していない場合でも、使用日数は限られますが三菱電機の公式サイトより体験版のダウン ロードが可能です。インストールは次の手順で行います。

- 1. ソフトウェア DVD をパソコンのディスクドライブに挿 入します。
- 2.[disk2]フォルダ内の[setup.exe]をダブルクリック して起動します。
- 3. パソコンの環境によっては、右のようなメッ セージが表示される場合があります。[OK] をクリックして一旦インストーラを終了 し、指示に従って環境を整えてください。

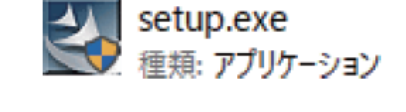

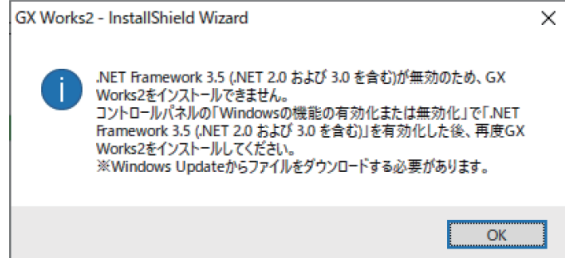

4. ユーザーアカウント制御の確認が表示され た場合は「はい〕をクリックします。

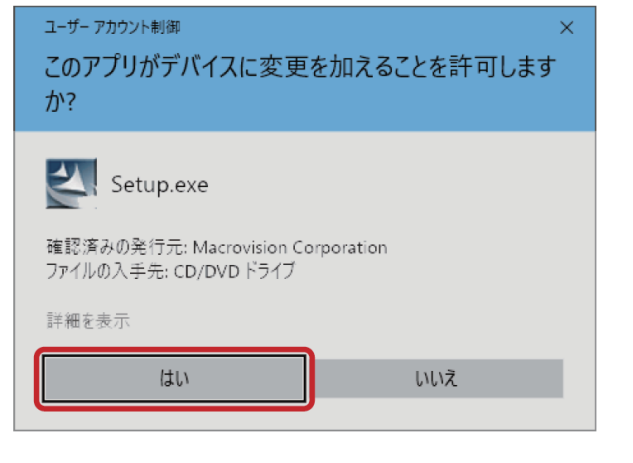

5.インストール中は他アプリを終了しておく ようメッセージが表示されます。問題なけ れば「OK]をクリックして進めます。

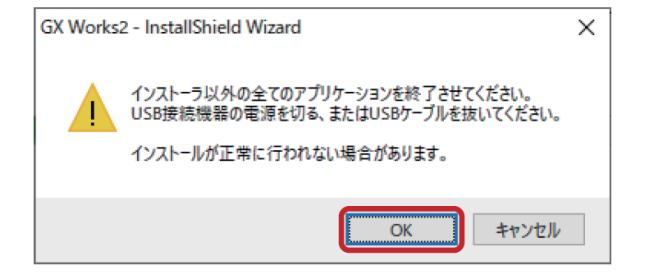

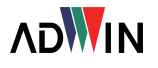

6.インストールウィザードが開きます。[次へ] をクリックして先に進みます。

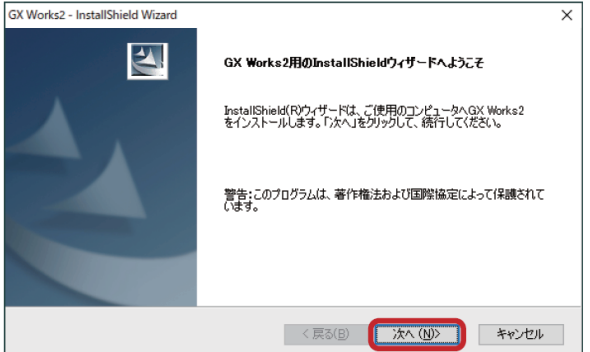

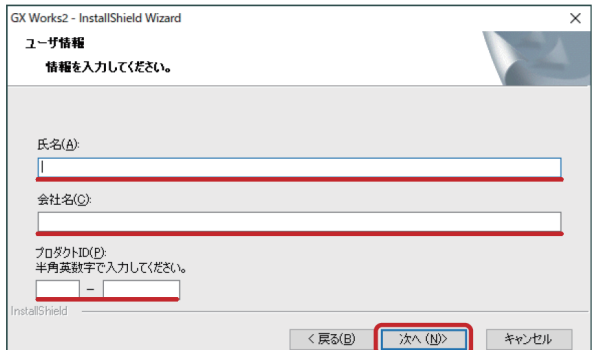

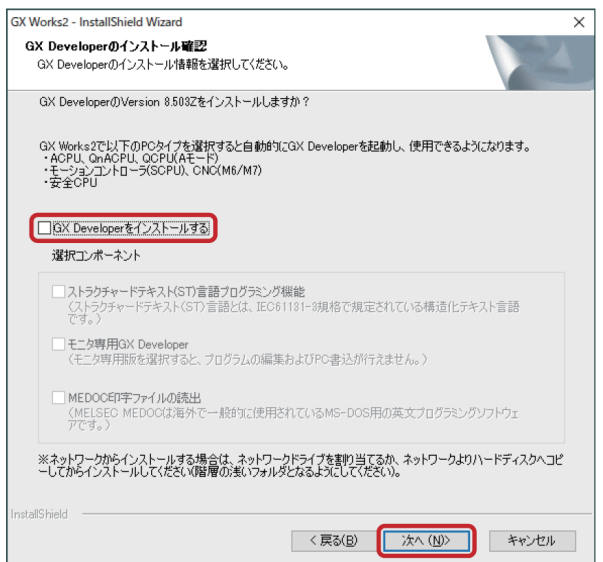

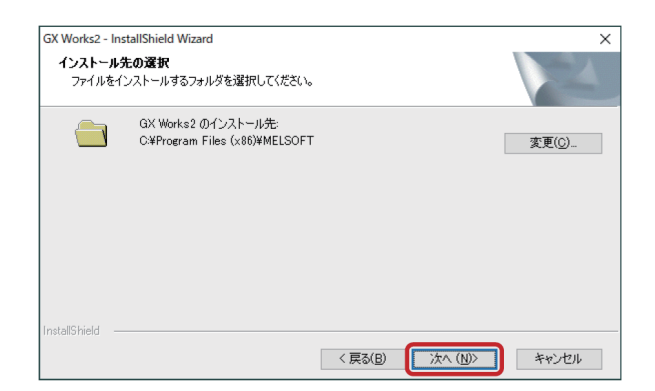

7.ユーザー情報として氏名、所属名、プロダ クト ID を入力し[次へ]をクリックします。 体験版ではこの入力画面はありません。

8.今回は「GX Developer」を使用しないため、 [GX Developer をインストールする]の項 目からチェックを外して [次へ] をクリッ クします。

9. ソフトウェアのインストール先を指定しま す。インストール先のディレクトリをデ フォルトから変更したい場合は、[変更] ボタンをクリックしてインストール先を選 択します。その後、[次へ]をクリックし ます。

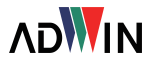

#### PLC トレーニングシステム PC 編

10.ファイルコピーの開始画面で設定内容を 確認し「次へ」をクリックします。

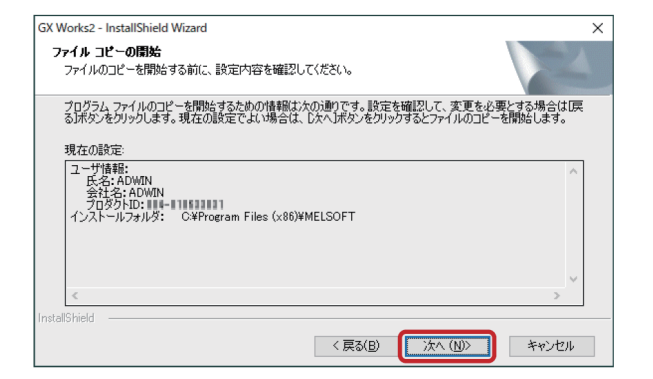

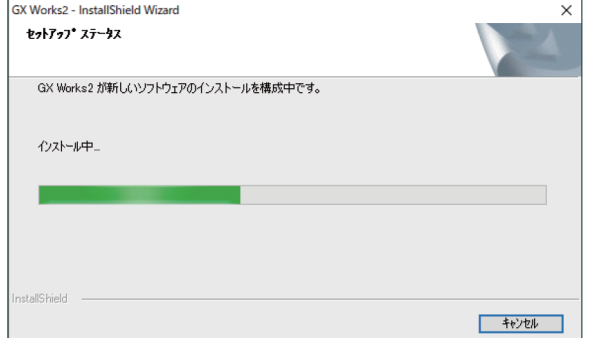

11. セットアップステータス画面に移行し、 しばらくの間、自動的にインストールが 進行します。

12.インストールが完了すると、FXCPU 用 ヘルプに関する情報が表示されます。内 容を確認し、必要な場合は表示された手 順に従ってインストールを行ってくださ い。[OK]をクリックします。

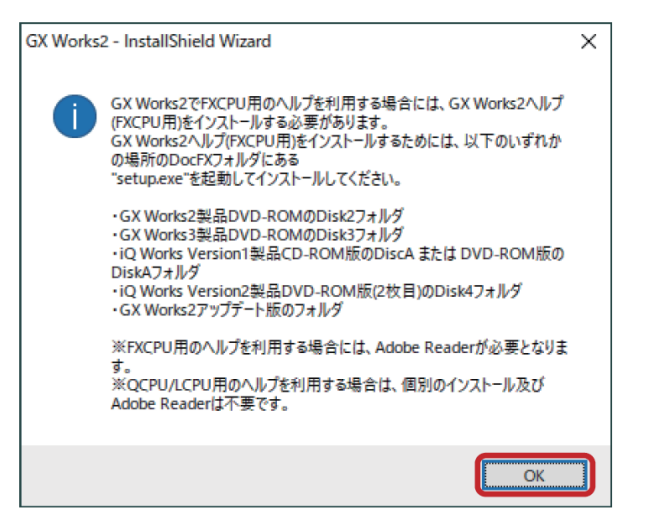

13. GX Developer に関する情報が表示されま すが、今回は使用しないため [OK] をク リックして次に進みます。

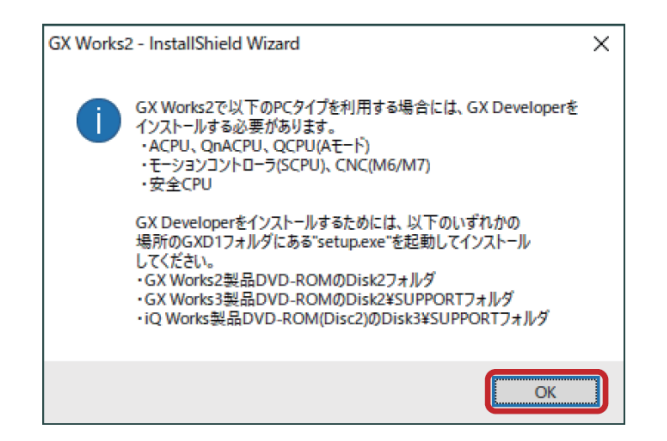

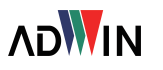

14.これでインストールは完了です。[完了] を押してインストールウィザードを閉じ てください。

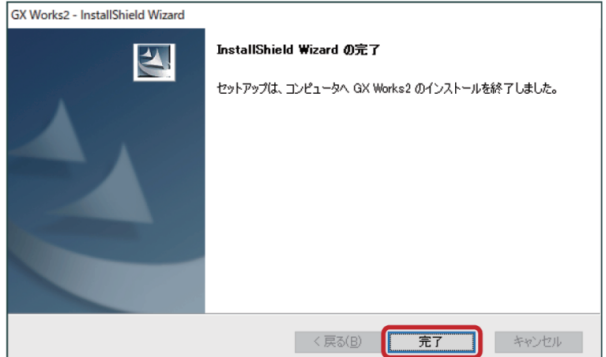

15. インストール終了後、デスクトップに「GX-Works 21 のショートカットア イコンが作成されます。また、Windows スタートメニューのアプリ一覧に [MELSOFT] → [GX-Works 2] があることを確認します。

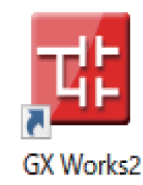

#### ■ USB ドライバのインストール

「GX-Works 2」を起動する前に、パソコンが PLC を認識できるよう USB ドライバをインストールします。 ソフトウェアと同じく、すでにインストール済みの場合は次の項目に進んでください。体験版の場合 も同様の手順で USB ドライバーをインストールすることができます。

1. PLC 上部左側のカバーを開き、写真の赤枠 で囲った差込口に USB ケーブルの miniB 側 の端子を差し込み、もう一方をパソコンの USB ポートに差し込んで、PLC とパソコン を接続します。

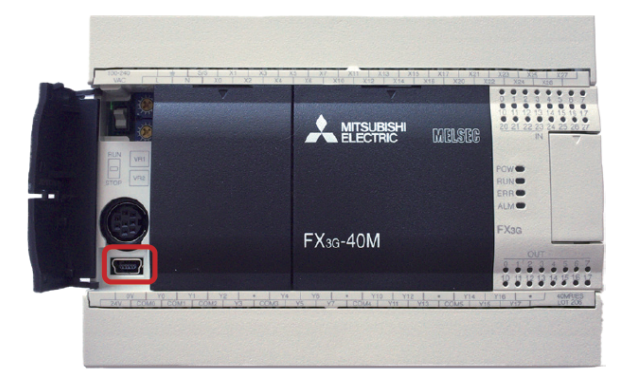

- 2. 実習キットのサーキットプロテクタを ON にし、PLC の電源を入れます。
- 3. パソコンのデバイスマネージャを開きます。 USB ドライバがインストールされていない 場合は、右図のように「不明なデバイス] と表示されます。
- ※ デバイスマネージャの開き方はパソコンの OS によって異なります。Windows 10 の場 合、スタートボタンの右クリックメニューか ら[デバイスマネージャ]を選択します。

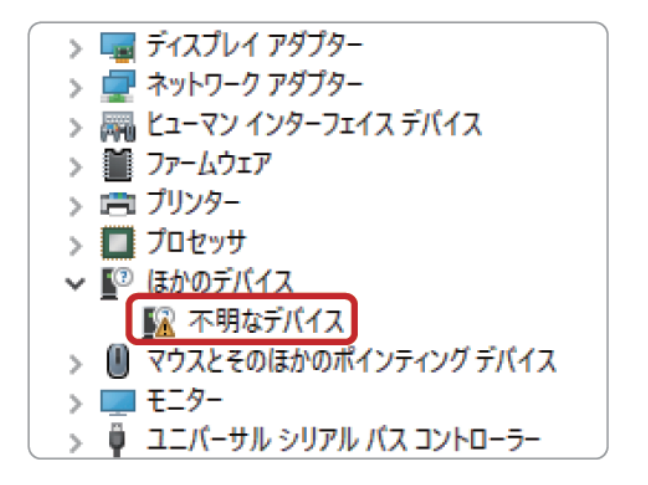

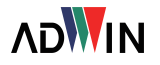

#### PLC トレーニングシステム PC 編

4. [不明なデバイス]を右クリックし、[ドライバーの更新]を選択します。

5.ドライバの検索方法の選択画面が表示され ます。[コンピューターを参照してドライ バーソフトウェアを検索]を選択します。

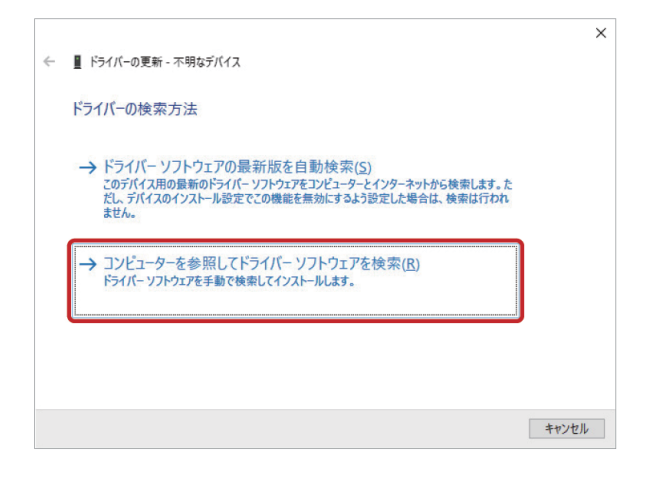

6.ドライバの検索画面が表示されるため、[参 照] をクリックして [GX-Works 2] をイン ストールしたディレクトリの[USBDrivers] フォルダを指定し[次へ]を選択します。

[USBDrivers]フォルダはデフォルトでは以下の ディレクトリに存在します。

C:\ProgramFiles\MELSOFT\EasySocket\USBDrivers または C:\ProgramFiles(x86)\MELSOFT\EasySocket\USBDrivers

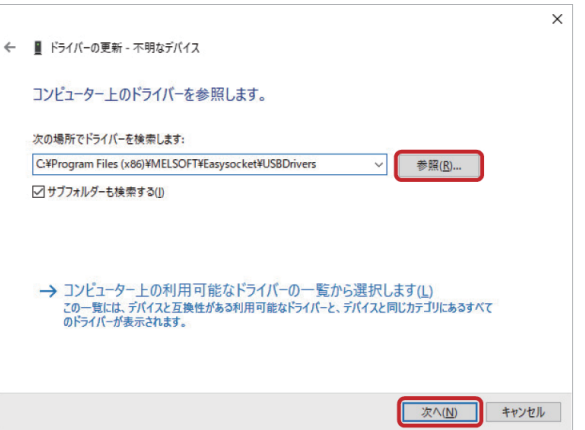

- 7.自動的にドライバのインストールが始まり、「ドライバーが正常に更新されました」と表示され ればインストールは完了です。「閉じる]をクリックしてウィンドウを閉じます。
- 8.再度デバイスマネージャを開き、[ユニバー サルシリアルバスコントローラー]の中に [MITSUBISHI Easysocket Driver] があるこ とを確認します。

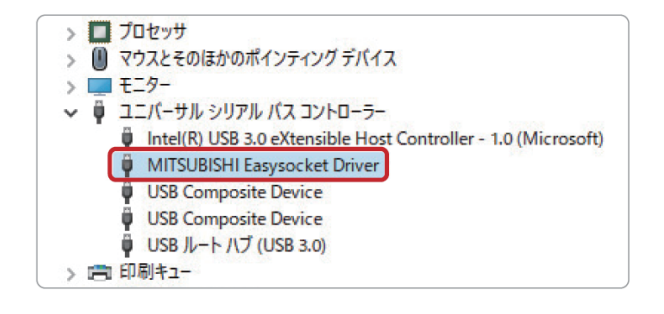

9.以上で PLC プログラミングに必要な環境構築は完了です。「GX-Works 2」の実際の使用方法は各 実習において解説します。

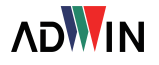